## Basic GIS Training – Digitizing Line

1.1. Digitizing Line

Line အမျိုးအစားအတွက် လမ်းများကို နမူနာ အဖြစ် digitize လုပ်ပြပါမည်။ ရှေ့ဆက်မသွားခင် Layer အတွက် Attribute ကို ကြိုတင်၍ စဉ်းစား ထားရန် လိုအပ်ပါသည်။ Digitizing လုပ်နေစဉ်မှာပင် လိုအပ်သော Attribute များကို တခါတည်း ထည့်သွင်းသွား နိုင်ပါသည်။ ယခုရိုးရှင်းစွာပြသရန် အတွက် Attribute ၂ ခုကိုသာ ထည့်သွင်း ထားပါသည်။

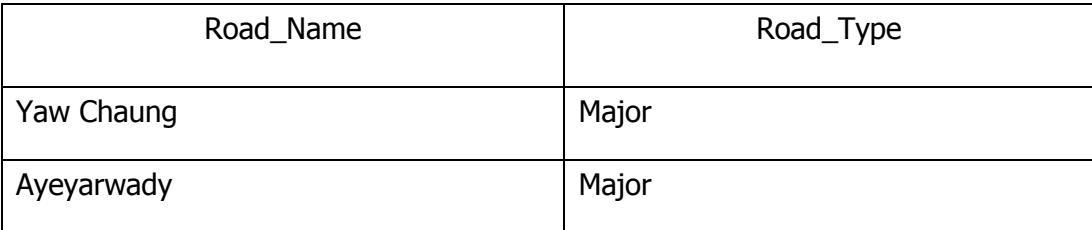

Road, river စသည်တို့ ကို ဖန်တီးဖို့ရန် အတွက် ပြုလုပ်သွားရပါမည်။ 1.1.1. Symbology များကို အောက်ပါ ပုံအတိုင်း ပြောင်းပေးလိုက်ပါ။

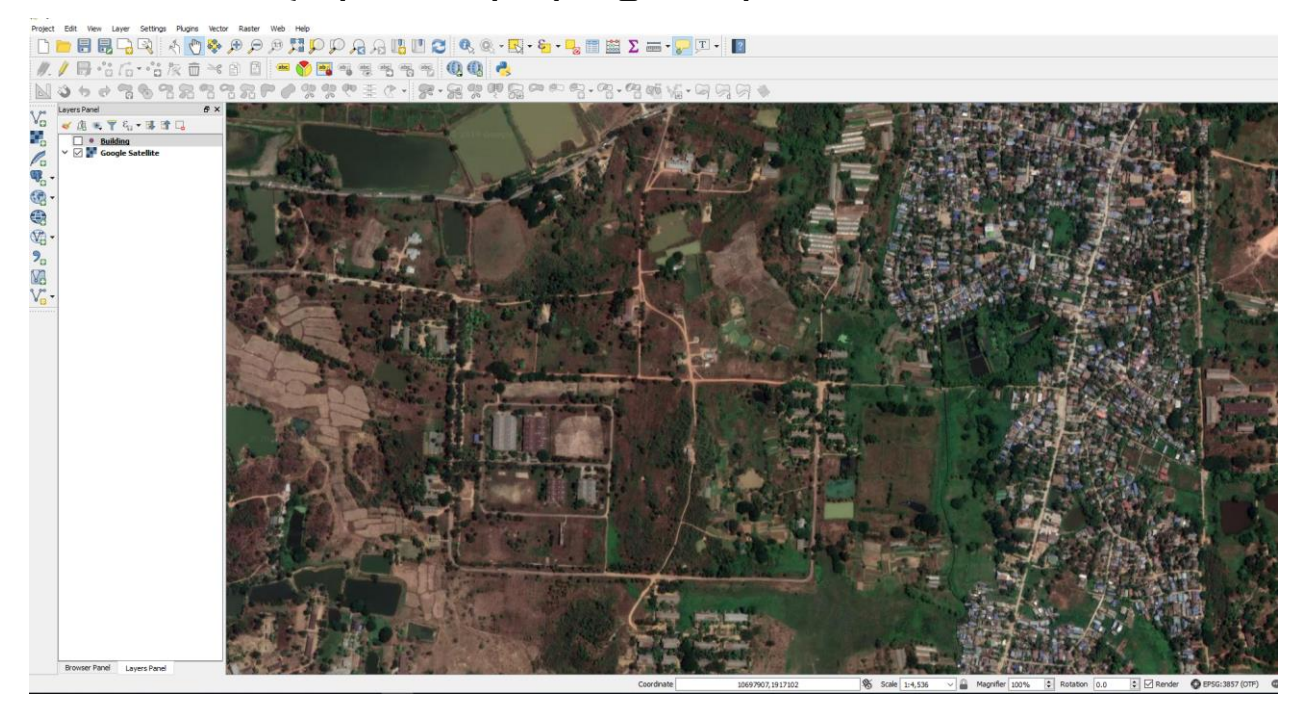

- 1.1.2. Ditigizing ကို ဖွင့်လိုက်ပါ။ Menu bar → Right-click →
	- X Digitizing
	- X Digitizing Tools
- 1.1.3. Digitize ပြုလုပ်နိုင်ရန် အတွက် Layer အသစ်တစ်ခု ဖန်တီးပါမည်။ အောက်ပါ အတိုင်း Layer အသစ်တစ်ခု ဖန်တီးပေးနိုင်ပါသည်။

Menu bar  $\rightarrow$  Layers  $\rightarrow$  New  $\rightarrow$  New Vector Layer

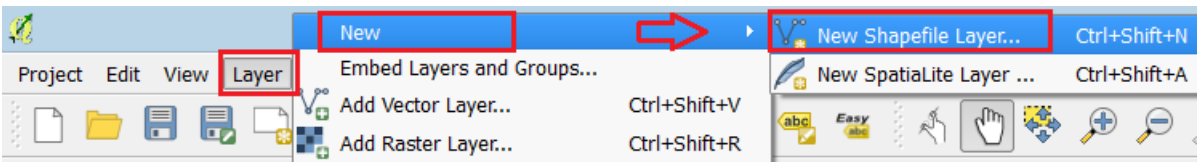

- 1.1.4. Shape file အသစ်တွင် shapefile type အတွက် 'Line' နင့် CRS (Coordinate Reference System) အတွက် 'EPSG4326 – WGS 84' ကို ေရွးေပး လိုက်ပါ။
- 1.1.5. New attribute အတွက် အထက်တွင် ကြိုတင် ရာထားသော Attribute table ကို Field name များ ထည့်ပေးရပါမည်။ ဒီမှာ အရေးကြီးတာက Field တစ်ခုခြင်းစီရဲ့ Data type နဲ့ ၎င်းတို့ရဲ့ width တို့ပဲ ဖြစ်ပါတယ်။

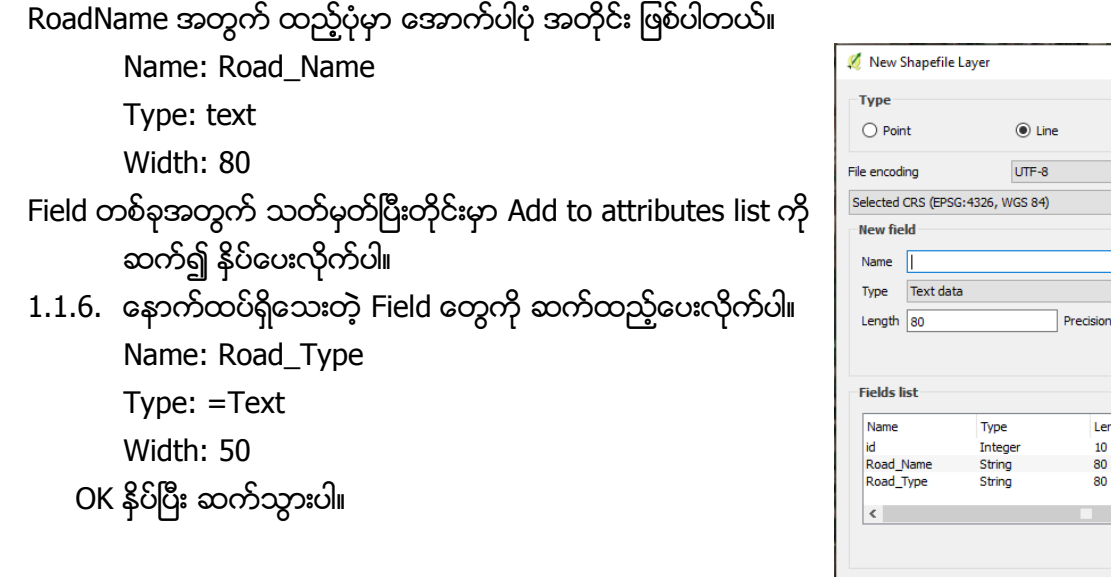

1.1.7. Save as မှာ 'Road.shp' ဟု အမည်ပေးကာ Save  $R_0R_0R_1$ 

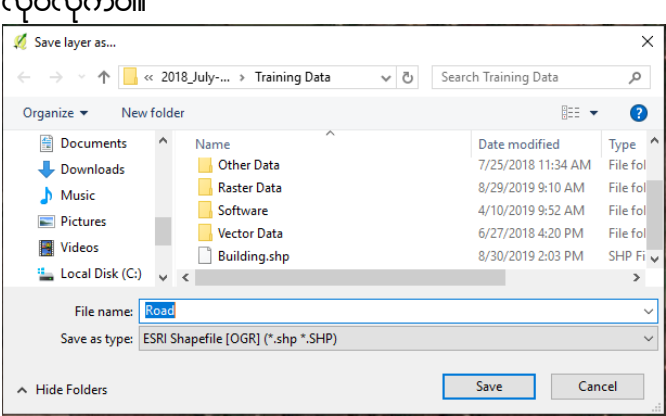

1.1.8. QGIS project ထဲသို့ 'Road' နာမည်နဲ့ shapefile တစ်ခုပေါ် လာပါမည်။ သူ့အထဲမှာတော့ Frame ပဲရှိမယ်။ ဘာ entry မှ မထည့်ံေပးရသေးဘူး။ ဒါပေမယ့် Symbol ကို ကြိုပြောင်းပေးလို့ ရပါတယ်။

 $\overline{\mathbf{?}}$  $\times$ 

> $\ddot{\phantom{1}}$ **- 10**

 $\bigcirc$  Polygon

**TE** Add to fields list

OK Cancel

Precision

ve field

Help

Length

 $10$ 

80

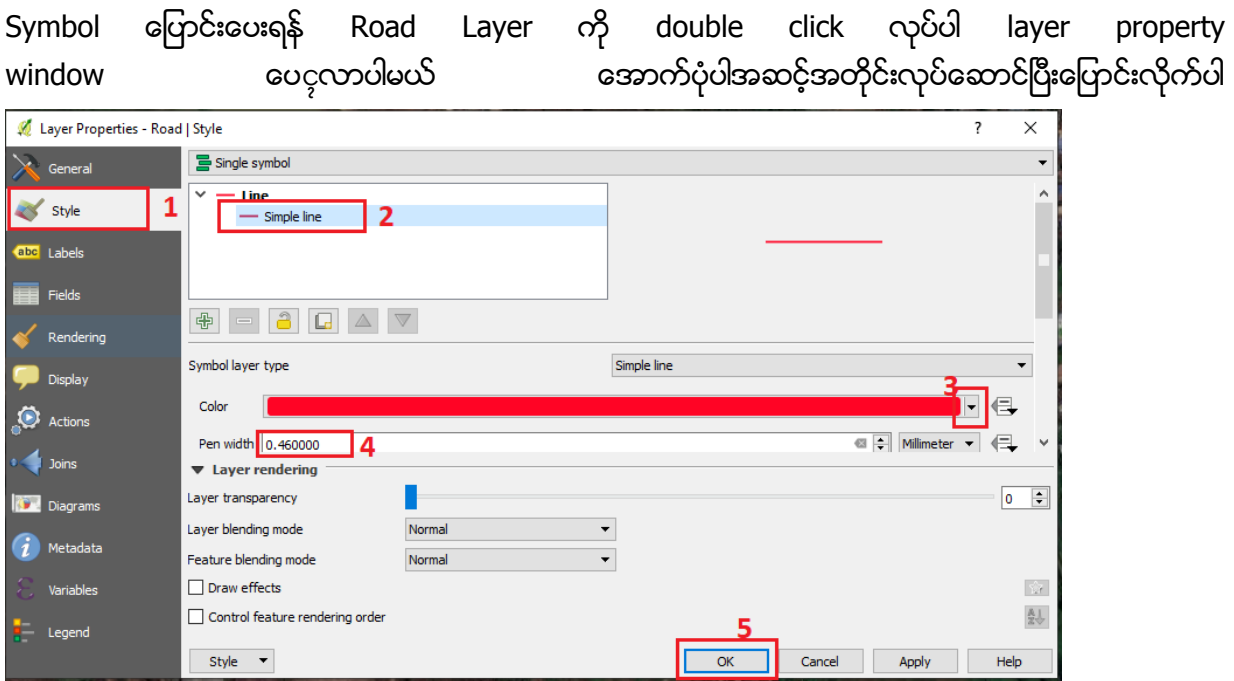

- 1.2. Snapping Distance
	- 1.2.1. Digitizing မပြုလုပ်ခင် Digitizing ပြုလုပ်မည့် Layer တစ်ခုချင်းစီ အတွက် Snapping Tolerance များကို ကြိုတင်ပြီး သတ်မှတ်ထားရန် လိုအပ်ပါသည်။ ဥပမာ digitizing\_polygon.shp ဟူသော GIS shapefile အသစ်တစ်ခု အတွက် snapping option ကို ပြုလုပ်ပုံကို ဖေါ်ပြထားပါသည်။ digitizing\_polygon.shp ဖိုင်ကို QGIS map project ထဲ import လုပ်လိုက်ပါ။
	- 1.2.2. DMain menu bar → Setting → Snapping Options... ကို သွားလိုက်ပါ။ Snapping options ဟူသော window ပေါ် လာပါမည်။
	- 1.2.3. ထို Snapping options window အထဲတွင် editable ဖြစ်သော layer များကို ဖေါ်ပြထားပါသည်။ ထို layer များ တစ်ခုချင်းစီ အတွက် Mode ၊ Tolerance နင့် Units များကို ရွေးပေးရပါမည်။
	- 1.2.4. Mode စာရင်းများ အထဲက to vertex and segment ကို အများအားဖြင့် ရွေးပေးနိုင်ပါသည်။ ဒီတစ်ခုကို ရွေးပေးခြင်းအားဖြင့် vertiex တွေ အတွက်ရော segment တွေ အတွက်ပါ snapping က လှမ်းရိုတ်ပေးပြီး အသုံးပြုလို့ ရသွားတာပေ့ါ။

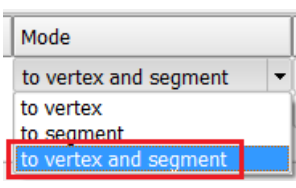

- 1.2.5. Units ဆိုသော snapping distance အတွက် map units နင့် pixels စသည်ဖြင့် ရှိတဲ့ အထဲက၊ pixels ကို ေရွးေပးနိုင်ပါသည်။
- 1.2.6. ရွေးထားတဲ့ Units ပေါ်မူတည်ပြီးတော့ Tolerance အကွာအဝေး တန်ဖိုးကို ဆက်ရွေးပေးနိုင်ပါသည်။ ဤ digitizing polygon အတွက် Units ကို pixels နှင့် ပြထားသော ကြောင့် pixel unit အနေဖြင့် 5 pixel ဟု Tolerance တန်ဖိုး ပေးထားပါသည်။

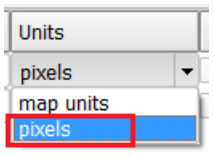

1.2.7. ဒီမှာ ထည့်ထားတဲ့ 15 pixel tolerance ရဲ့ အဓိပ္ပာယ်က digitizing လုပ်နေစဉ် ကိုယ်ချမည့် အမှတ်နှင့် 15 pixel အကွာအဝေး အတွင်းတွင် vertex များ ရှိခဲ့ပါက ထို vertex ကို အလိုအလျောက် လုမ်းပြီး ချိတ်ဆက်ကာ ယူသွားပါမည်။ မိမိ ဖွင့်ထားသော map view ၏ scale အနေအထား ပေါ်တွင်လဲ

မူတည်ပါသည်။ ဒီထက် ခပ်ကျဲကျဲ လိုချင်လို့ရှိရင် 10-20 pixel စသည့်ဖြင့် တိုးသွားပြီးတော့ စမ်းကြည့်လို့ ရပါတယ်။ ဒီထက်ပို အသေးစိတ်ချင်ရင် 3 pixel လောက် စမ်းကြည့်လို့ ရပါတယ်။ Tolerance ကို ပြုလုပ်ပေးခြင်းအားဖြင့် Feature များ Digitizing ပြုလုပ်ရာတွင် ပိုမိုလွယ်ကူ ပါမည်။ အနီးစပ်ဆုံး Vertex များကို လှမ်းယူသောကြောင့်၊ Feature များအကြား နေရာဟပြီး ကျန်နေခြင်း၊ နေရာများ တခုနှင့်တခု ထပ်နေခြင်းတို့ကို ရှောင်ရှားနိုင်သောကြောင့် topology ပိုမို၍ မှန်ကန်စွာ ဖြစ်ရရှိလာမည်။

1.2.8. ကိုယ်တိုင် feature တွေကို digitizing လုပ်ကြည့်လျှင် လိုရင်းကို ပိုပြီး အလွယ်တကူ နားလည်သွားပါမယ်။

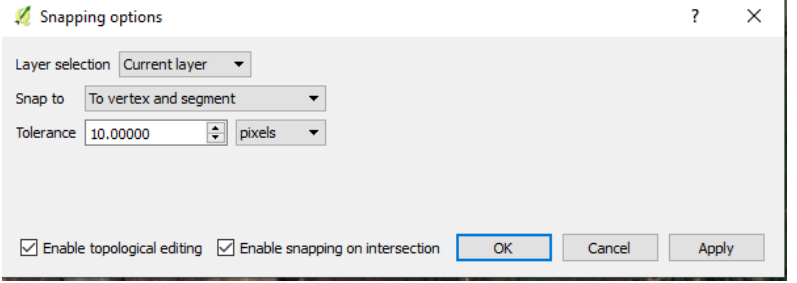

- 1.2.9. အကယ်၍သာ Digitizing ပြုလုပ်မည့် Layer သည် WGS84/UTM Zone ကို အသုံးပြုထားပြီး tolerance တွင် map unit ကို သုံးထားပါက 10 (meters) ၊ 20 (meters) စသည်ဖြင့် လိုအပ်သလို ညှိနိုင်းပြီး ထဲ့သွင်းနိင်ပါသည်။
- 1.2.10. အကယ်၍သာ Digitizing ပြုလုပ်မည့် layer သည် WGS84 Geographic Coordinate System ကို အသုံးပြုထားပါက Tolerance တန်ဖိုး 0.00008983192 degree သည် အီကွေတာ အနီးတဝိုက်တွင် 10 မီတာနှင့် ညီမျှပြီး 0.00089831924 degree သည် အကြမ်းအားဖြင့် 100 မီတာ နှင့် ညီမျပါသည်။
- 1.2.11. Digitize လုပ်မည့် Layer များ အတွက် tolerance များကို သတ်မှတ် ပြီးပြီဆိုရင် OK နိုပ်ံပေးလိုက်ပါ။

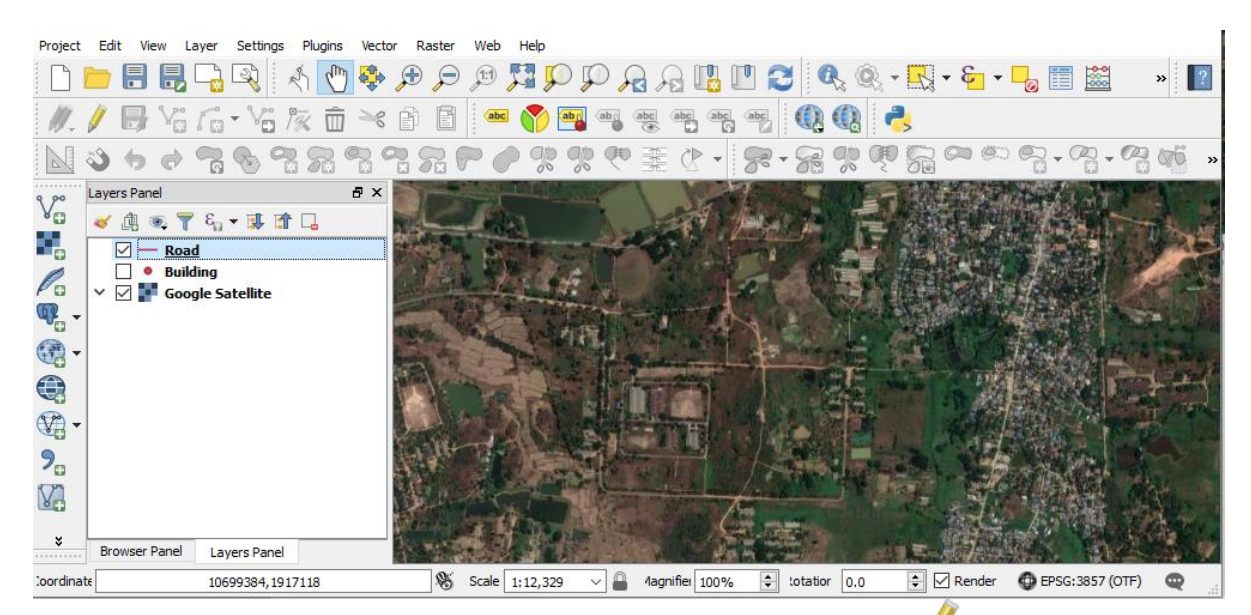

1.2.12. Digitizing စလုပ်ဖို့ရန် အတွက် 'Road' ဆိုတဲ့ layer ကို select လုပ်ထားပြီး တြာ Toggle editing ဆိုတဲ့ tool ကို ဖွင့်ပေးလိုက်ပါ။

ဖွင့်ပြီးပါက Toggle editing tool က active ဖြစ်လာ ပါမည်။

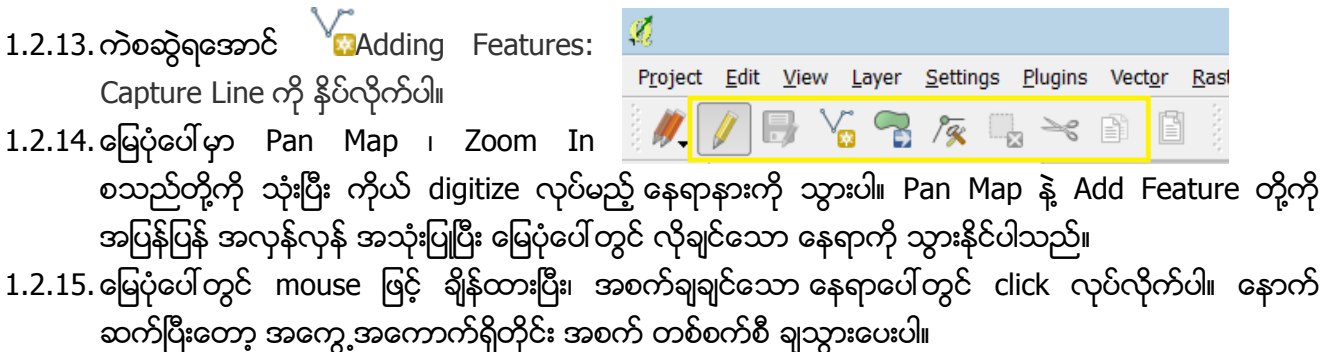

- 1.2.16. Line တစ်ခု၏ အဆုံးကို ရောက်ပြီးဆိုပါက Right-click ကို နှိပ်ံပေးလိုက်ပါ။
- 1.2.17. ၎င်း Line feature အတွက် Attribute ထည့်ရန် window တစ်ခု ပေါ်လာပါမည်။
- 1.2.18.၎င်း feature အတွက် လိုအပ်သောလမ်းအမည်နှင့် လမ်းအမျိုးအစားကို Attribute မှာ ရေးဖြည့်ပေးလိုက်ပါ။

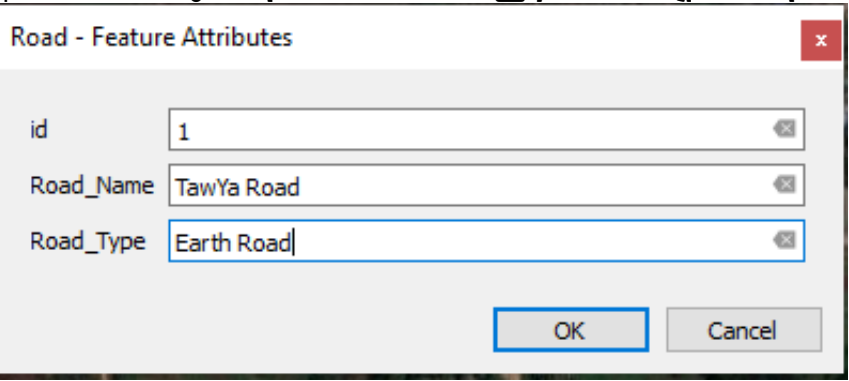

ပြီးလျင် OK ကို ဆက်နိုပ်လိုက်ပါ။

1.2.19.ဤ layer ကိုဖွင့်ထားပါက မြေပုံပေါ်တွင် မိမိဆွဲထားသော Line ပေါ်လာပါလိမ့်မည်။ ၎င်းရဲ့ Attribute ကို ဖွင့်ကြည့်ပြီး စူးစမ်းနိုင်ပါသည်။

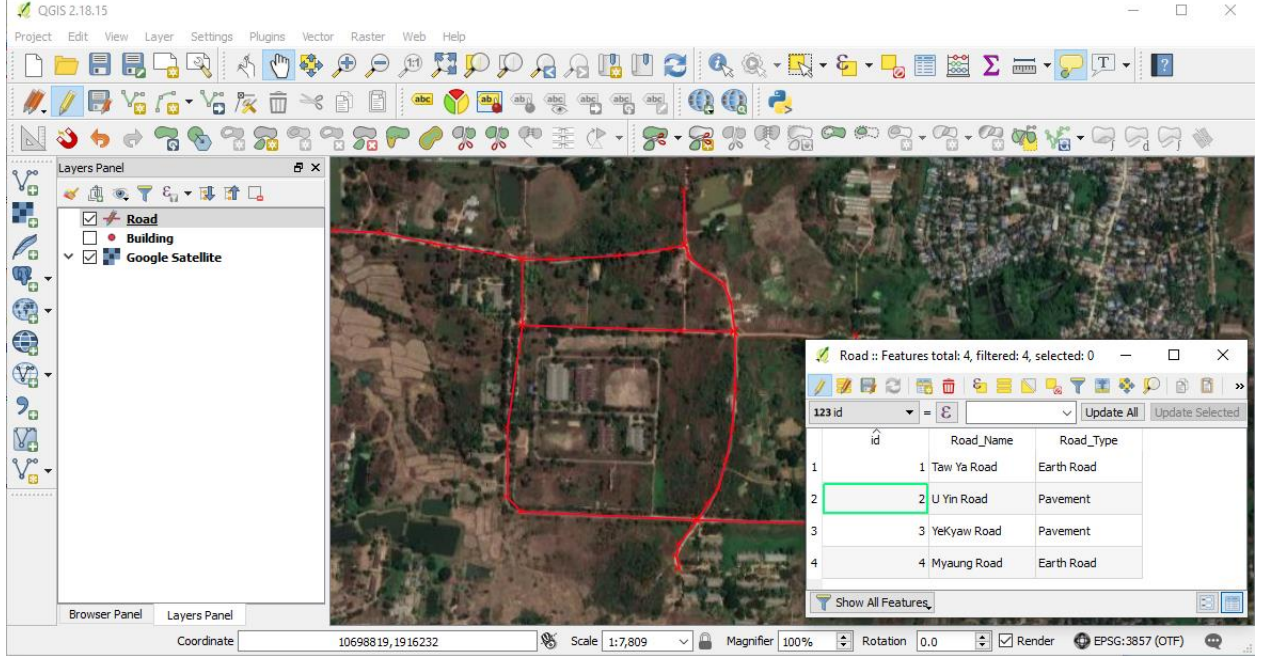

1.2.20. Feature တစ်ခုပြီးတိုင်း တြာ Save layer edits ကို နိပ်ံပေးပြီး သိမ်းသိမ်း သွားပေးပါ။

1.2.21. ဤကဲ့သို့သော နည်းများဖြင့် feature များကို ဆက်ပြီး ထည့်သွားပေးလိုက်ပါ။ 1.2.22. Digitizing ကို ရပ်ံဖို့ရန်အတွက်  $\blacktriangledown$  Toggle editing ဆိုတဲ့ tool ကို တစ်ချက် ထပ်နိပ် ပေးလိုက်ပါ။ 1.2.23. Line ထဲက အချိုးအကွေ့ တချို့ကို ပြင်ချင်ပါက  $\sqrt{\mathcal{R}}$  Node Tool ကို သုံးပြီး ရွှေ့ပေးနိုင်ပါသည်။ 1.2.24. Line တစ်ခုလုံးကို ေနရာရွေ့ လိုလျှင် တြို Move feature tool ကို သုံးပြီး ရွှေ့နိုင်ပါသည်။ 1.2.25. Entry တွေကို ဖျက်ချင်သလား။ ဖျက်ချင်သော entry ကို select လုပ်ပြီး delete ကို နှိပ်ပေးလိုက်ပါ။

မှတ်ချက် - Digitizing ပြုလုပ်နေရျိန်တွင် မကြာခန save edit လုပ်ထားသင့်ပါသည်။

Enjoy digitizing!